$\overline{1}$ 

# 說在前面

其實在我們的日常生活中,IO控制是相當普遍的,只是我們往往忽略了它們的存在。本文 就要帶您一同探討這些已經深入我們日常生活的 IO 控制,並學習 IO 控制的一些技巧與方 法。

# 預期可以學到的相關知識

- 一、IO控制系統的架構規劃 從控制器與感測器的結合、到與PC端連線、並記錄溫度變化的歷史資料,您可以習 得整體的系統架構規劃。
- 二、熱水瓶的溫度控制的原理 探討熱水瓶的各種加熱模式,及其控制的相關原理。
- 三、MSComm元件的用法 MSComm是在Visual Basic當中,通訊界面的必用元件,您可以在本文章中學到使用它 的方法與技巧。
- 四、Excle圖表的製作與應用 溫度變化的歷史資料,我們 可以诱渦Excle 強大的試算能 力,來進行分析的工作。

接下來,就請各位細細品嚐,由我們為您 精心調配的 IO 控制知性饗宴吧!

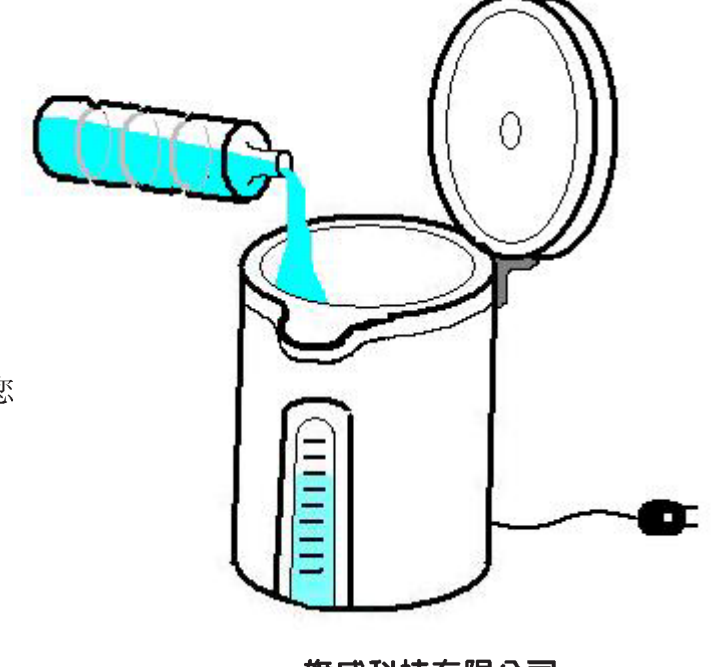

# 保溫的眞相 -- 熱水瓶篇

## 保溫知多少

 $\overline{2}$ 

爲了配合多元化的消費者,家用的電熱水瓶功能,可是一加再加,從只要會煮沸和保 溫,到現在功能是越來越多,三段保溫、五段定時,要泡咖啡、綠茶、牛奶、泡麵,通通 都可以交給熱水瓶一手包辦。這些新增的功能不但貼心,也更能打動消費者的心。

對於熱水瓶保溫的功能我們是肯定的,讓我們對於電熱水IO的設定不禁想一探究竟, 失去密封瓶身的熱水瓶,到底該怎麼去保持瓶內水的溫度?我們知道,熱水瓶在良好的狀態 下,密封的保溫空間再加上保溫的運作,兩個因素加起來,讓瓶內溫度不會產生太大的改 變,但是如果我們干擾外在的環境,也就是不讓熱水瓶瓶身密閉,單憑保溫動作的情形下, 熱水瓶又該如何讓瓶內溫度持續保持呢?它又會產生那些動作呢?一起來實驗看看吧!

#### 量測工具的準備

1、雷熱水瓶:

此次實驗對象為一般家用電熱水瓶,容量3L 可加熱到100度,加熱後可設定98度的保溫模 式;或是保持90度的省電保溫模式,另外也可 以選擇60度的保溫設定另外面版上也有顯示雷熱 水瓶的溫度,不渦此一溫度顯示以5度為一個指 標,所以我們將會以自行準備的溫度計來得知熱水 瓶度的變化。當中為了避免溫度下降過快,所以我 們僅將熱水瓶口微開約四分之一。

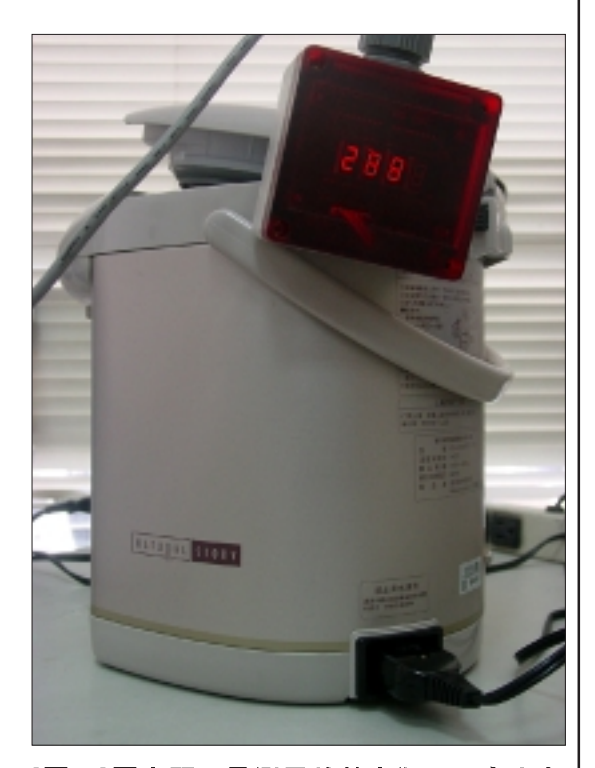

[圖一]圖中顯示量測用的熱水瓶,而右上角 倒掛的是溫度計,目前顯示熱水瓶的溫度値 為 88.2 度

 $\mathbf{3}$ 

2、溫度計: 量測用溫度計可量測範圍由+120度到零下20度。

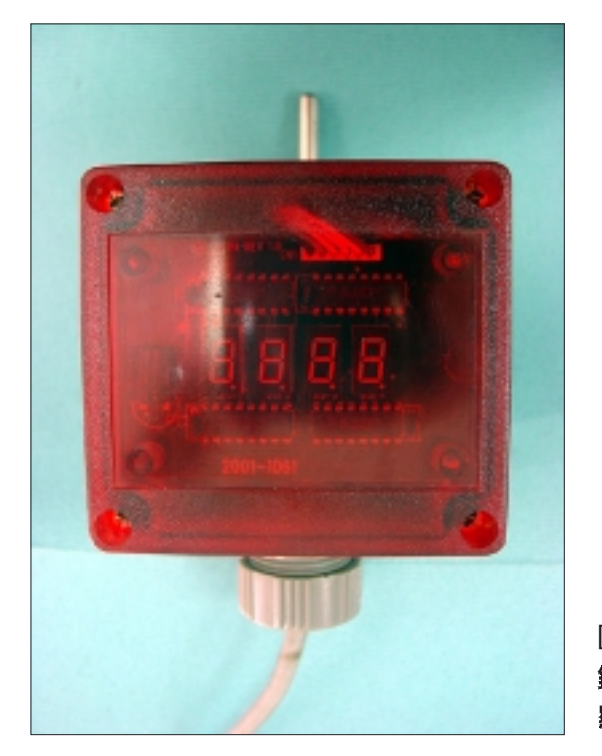

[圖二]此爲量測用的溫度計,上方是不 鏽鋼的感測棒,通電後中間螢幕將會 顯示感測棒所感應到的溫度値

- 3、電腦: 我們用電腦做資料的接收,為了取得電熱水瓶每一秒的溫度變化,因此我們 捨棄人工記錄熱水瓶面版顯示的資料,另外準備用Microsoft Visual Basic 6.0, 也 就是VB寫一個小程式,來接收溫度計接收到的資料,再讓電腦把接受到的 溫度回傳到電腦並儲存下來供我們分析。
- 4、UR485: 溫度計和電腦的溝通,我們用 UR485 來做橋樑。
- 5、DC24V 電源供應器: 提供溫度計的電源。

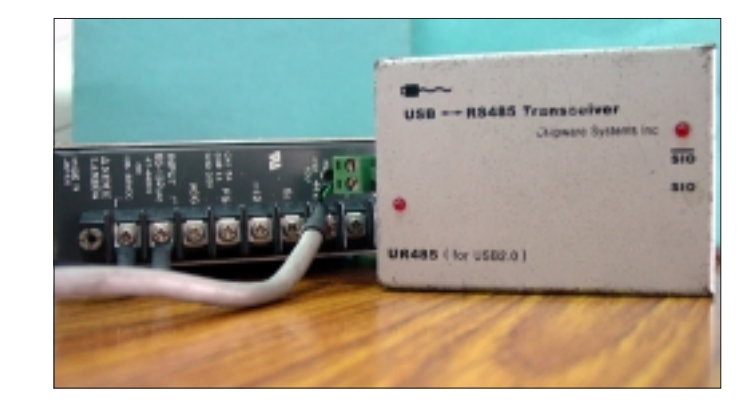

[ 圖 三 ] 左 方 即 D C 2 4 V 電源 供應器,右邊是 UR485轉 接盒

# 量測溫度資料

在準備好上述工具後,讓我們一步一步來觀測囉!

1、 儲存資料的格式

在程式裡我們會透過UIR485送出詢問溫度計目前接收到的值為何,再傳送回來到電腦 做儲存,當然也可以用人工記錄的方式,只是會比較耗費時間。目前是以文字檔(.txt)的狀態 來儲存資料。另外,為了增加溫度資料的取樣性以確保分析數據的參考性,在程式中我們 每隔一秒就會去抓取溫度計的值,同時也將抓取資料的時間記錄下來。程式的部份是參考 「RS485講座的mscomm的應用」下去改寫,對此部份有興趣的可以自行前往旗威網站參考 相關內容。

2、 預計取樣範圍

通訊部份完成後(也就是程式部份),接下來就可以開始進行量測的動作,當我們將熱 水瓶加滿水後,設定保溫98度觀看雷熱水瓶在沸騰時,其溫度狀況為何?澴有保溫狀況又是 如何?我們也以同樣的方式來監測看看,如果設定保溫90度模式下,電熱水瓶溫度的改變狀 況會是怎樣?保溫的狀況會改變嗎?

3、 實際量測的方式

以下是我們實際量測時的動作。

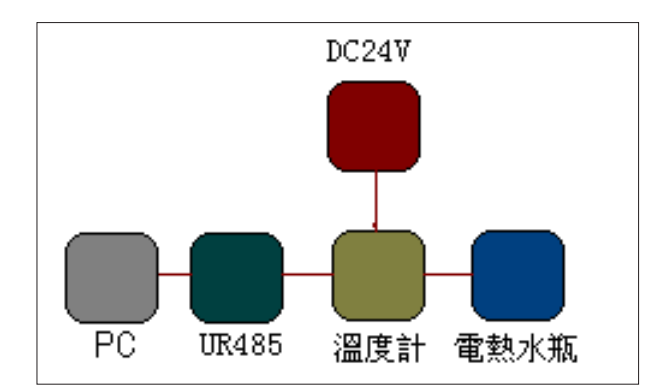

#### [圖四]整個量測工具的串接順序

個人電腦與 UR485 我們會用一條 USB2.0 傳輸線來 連接,而 UR485 的另一端就接到溫度計上面,然 後把溫度計與 DC24V 接上, 再把溫度計的感應棒 放入雷熱水瓶裡面,最後再將 DC24V 雷源供應器 的雷源插上,即可開啓雷腦(PC)內的程式來執行溫 度的量測

旗威科技有限公司 =

## 量測結果

1、 加水後設定98度保溫模式

在加入3L的水後,我們讓熱水瓶進行煮沸的動作,同時間我們也設定煮沸後保溫98 度,此時水溫為65.3度。 在經過11分後水溫達到最高98.7度,沸騰渦後熱水瓶進入我們預 設的保溫模式,持續保溫了41分後溫度降到81.5度,此時熱水瓶由保溫模式切入煮沸模 式,再經過5分後第二次煮沸,此時溫度為98.4度,之後繼續切入保溫模式,22分後溫度 值降低到84.9 度後我們停止量測,收到資料筆數4030 筆。

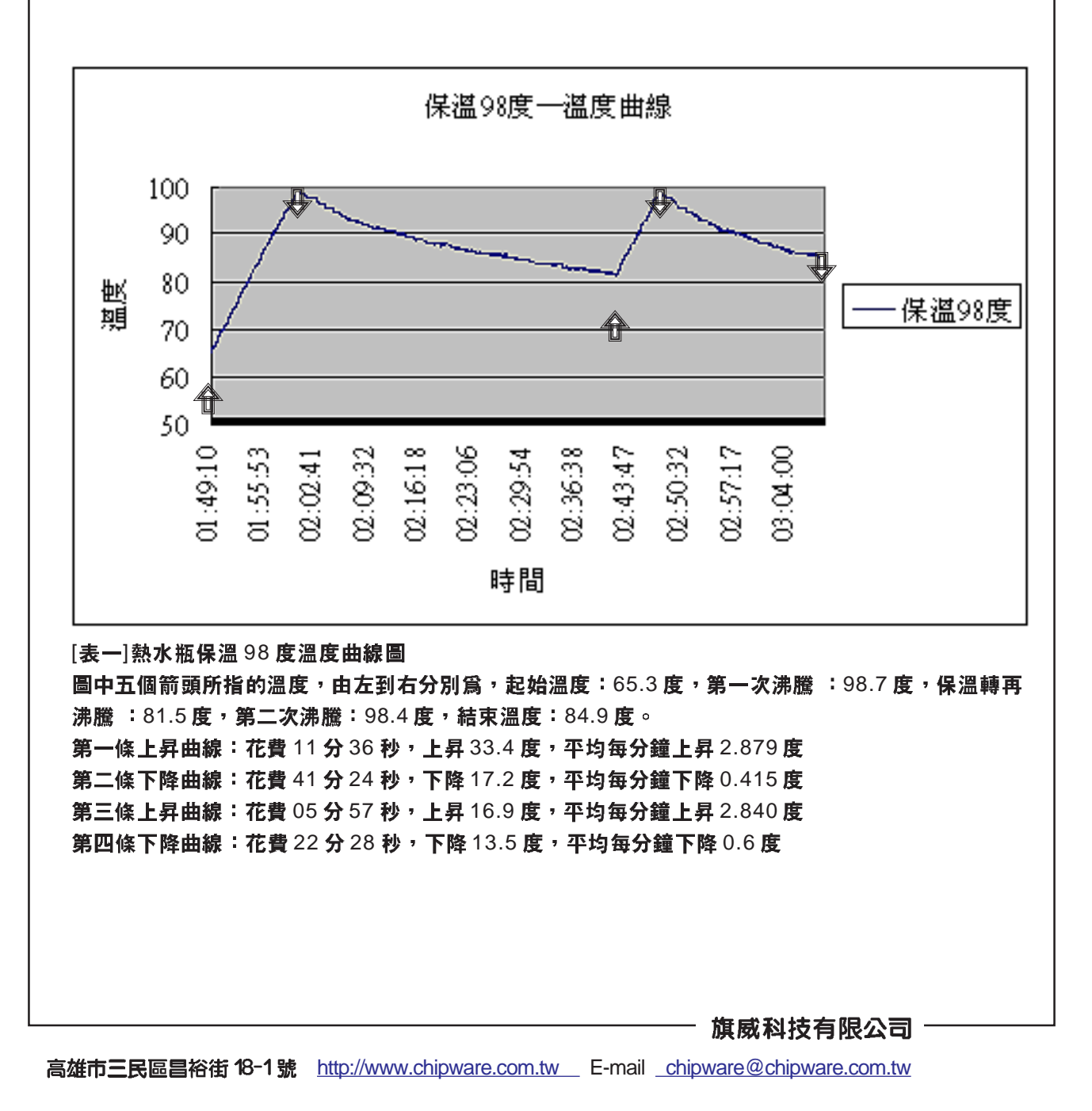

 $6\phantom{1}$ 

2、加水後設定90度保溫模式

一樣在加入3L的水後,我們讓熱水瓶進行煮沸的動作,但是我們這次設定煮沸後保溫 90度。在經過12分後水溫達到最高98.9度,沸騰過後熱水瓶進入我們預設的保溫模式,持 續保溫了1小時52分後溫度降到77.8度,此時熱水瓶由保溫模式切入煮沸模式,再經過7分 後達到第二次煮沸,此時溫度為98.6度,之後繼續切入保溫模式,22分後溫度值降低到84. 9 度後我們同樣停止量測,收到資料筆數 7806 筆。

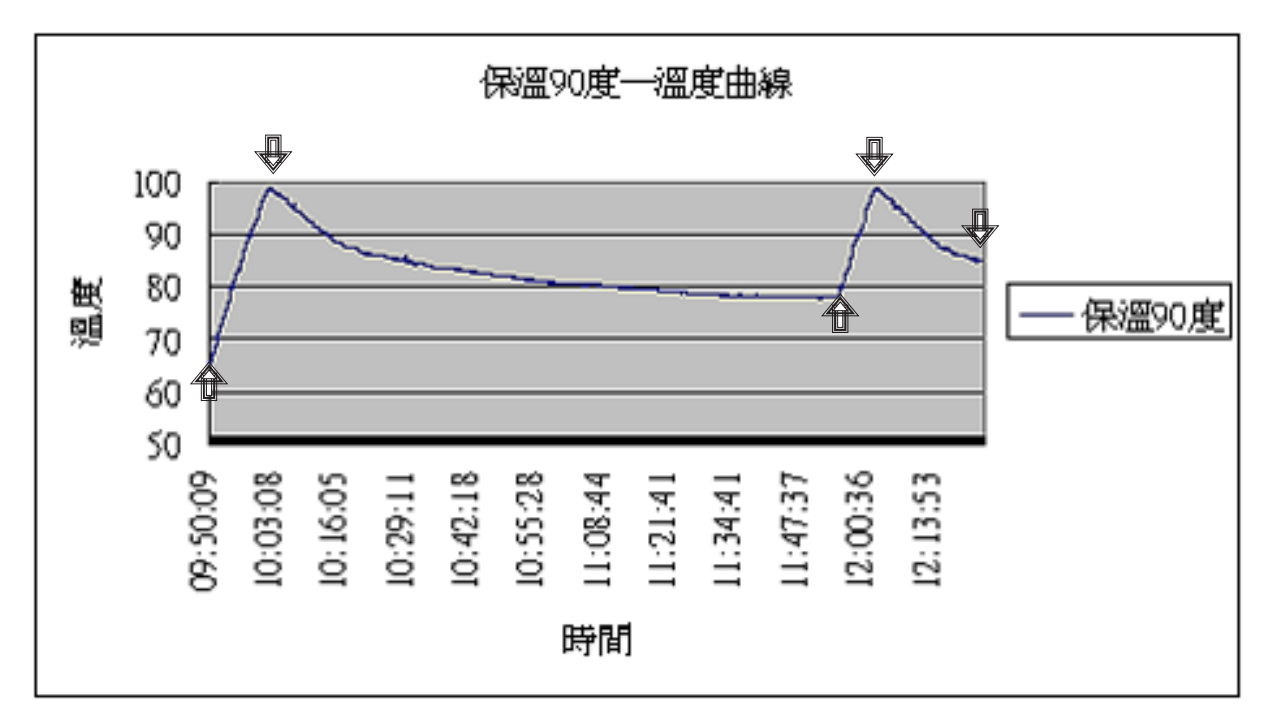

[表二]熱水瓶保溫90度下的溫度曲線圖

圖中五個箭頭所指的溫度,由左到右分別爲,起始溫度:65.3 度,第一次沸騰 :98.9 度,保溫轉再 沸騰 : 77.8 度, 第二次沸騰: 98.6 度, 結束溫度: 84.9 度 第一條上昇曲線: 花費 12 分 19 秒, 上昇 33.6 度, 平均每分鐘上昇 2.728 度 第二條下降曲線: 花費1小時52分38秒, 下降20.8度, 平均每分鐘下降0.188度 第三條上昇曲線: 花費 7 分 55 秒, 上昇 20.8 度, 平均每分鐘上昇 2.627 度 第四條下降曲線: 花費 22 分 17 秒, 下降 13.7 度, 平均每分鐘下降 0.614 度

 $\overline{7}$ 

# 數據會說話

由這個實驗我們知道,失去密封空間的熱水瓶,瓶內的溫度是不會一直保持在我們設 定的溫度狀態下,當散熱效果高於熱水瓶所能提供的保溫動作時,溫度就會持續呈現下降 的曲線。另外,當熱水瓶進入保溫模式後,在某一個觸發點下,它是會轉進沸騰模式,而 不是靜止在保溫動作下,平時因為有密封瓶身協助,所以我們都只看的到熱水瓶靜止在保 溫下,但事實上,熱水瓶內的IO控制器在保溫動作後,仍然一直在偵測熱水瓶內的水溫, 而一但發現溫度降低到一個範圍,控制器不再讓熱水瓶繼續保溫,而是進入到再沸騰模式, 避免溫度超過預定的範圍。

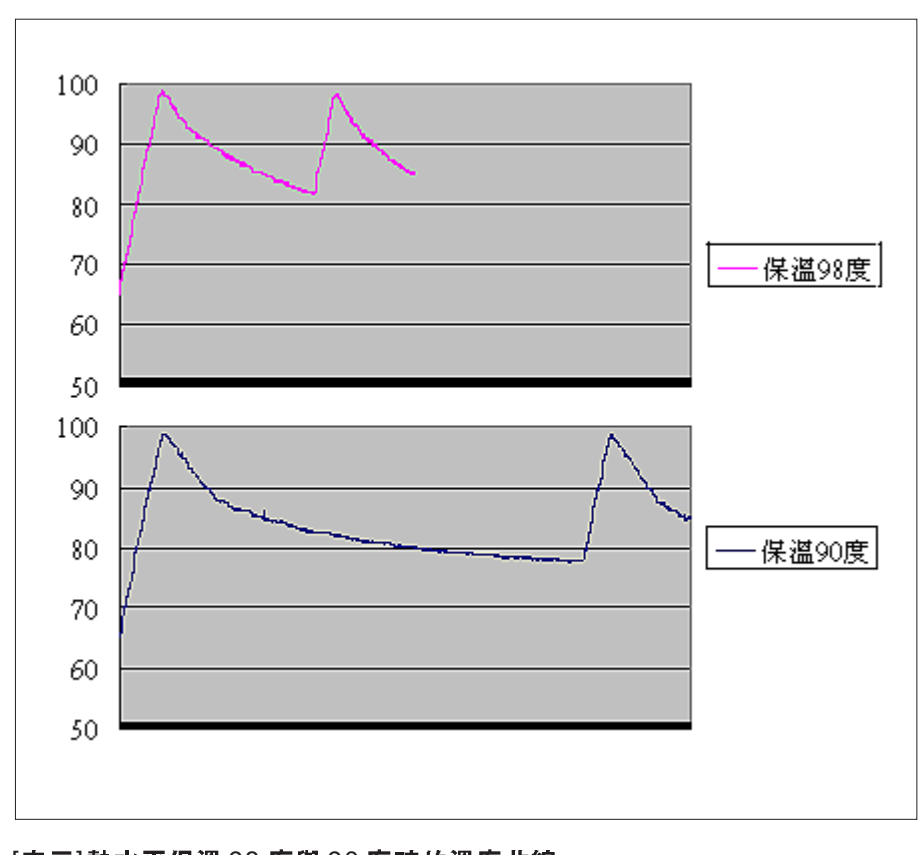

[表三]熱水平保溫 98 度與 90 度時的溫度曲線 由圖中我們可以明確看出來,保溫90度在第一次沸騰後,經過溫度驟降才 趨於平緩。而保溫 98 度一次循環所終止的點,約在圖表的正中央,此時保 溫90度確仍然在保溫狀態中

另外,在設定保溫90度的圖中我們可以明顯的看到,在到達沸點過後,溫度曲線在剛 開始有一度下降相當快速,而後在約88度時雖然仍在持續下降,但是曲線開始趨於平緩。 這段曲線的出現表示,熱水瓶在煮沸轉保溫後有一段時間是讓溫度自動下降,所以溫度會 下降比較快速,之後為不讓溫度下降過快,所以熱水瓶在此時才眞正啓動保溫狀態。同樣 的情形在保溫98度時也是有出現的,可是出現的時間較為短暫,也代表著保溫動作出現的 比較早,所以我們會比較難觀察出來。

再來,當我們把兩張曲線圖放在一起比較時發現,加溫時的曲線是幾乎相似的,而且 上昇相當的穩定。但是沸點過後,就開始出現很大的差異了。設定保溫90度的溫度曲線, 除了開始的一小段較為抖峭,之後就漸緩下來了。反觀保溫98度的溫度曲線,沸騰渦後的 下降曲線,漸緩的現象不僅不明顯,而且再不久之後就再度轉進加熱狀態了。從圖表裡我 們不難發現,同樣的動作,設定保溫90度經過第一次循環時,設定保溫98度已經循環第二 次了。整個差距是在進入保溫時段後所拉出來的。保溫90度的保溫時間整整高出1小時8分, 也就是說大多的時間熱水瓶都保持在保溫狀熊下,相比之下;保溫98度時,電熱水瓶的加 熱次數比起保溫90度可是相當頻繁的。換而言之,在保溫98度的情形下,即使在保溫狀況 良好,為了保持瓶內水溫在我們的設定下,比起保溫90度,保溫98度時的熱水瓶IO會的 切入保溫狀態是相當的頻繁,也難怪保溫90度是省電模式。

#### 保溫滿意標準

說了那麼多,這樣大家對熱水瓶的溫度控制有沒有比較了解呢!?在保溫98度的情況 下會轉沸騰的設定點約在 81.5 度,與預計相差了 16.5 度了。在保溫 90 度的情況下, 轉成再沸騰的設定點是在77.8 度,當中的溫度差為12.2 度。理論上這些保溫動作,本來 應該由熱水瓶密封的瓶身來維護的,畢竟只靠保溫動作是不夠的。所以選一個良好的密封 瓶身可是會讓我們省下不少電力的,下次在挑選熱水瓶時,就知道該以什麼做依據了吧!

 $\overline{9}$ 

# 程式觀看與註解

先前提到過,我們的程式是用VB6.0完成的,提供程式的製作過程給大家參考一下。 首先我們先開啓VB6.0,接下來在點選『檔案』→『建立新專案』→『標準執行檔』, 就可 以開啓一個專案區來撰寫程式。

由於程式部份將使用到引用一些元件,所以在開起一個VB的新專案後,先到視窗上 方的『專案』選項找到『設定使用元件』,並且將下列兩個物件模組打開,不然有些元件 可是會無法使用。

Microsoft Comm Control 6.0--程式使用 MSCOMM

Microsoft Scripting Runtime--程式使用FileSystemObject物件

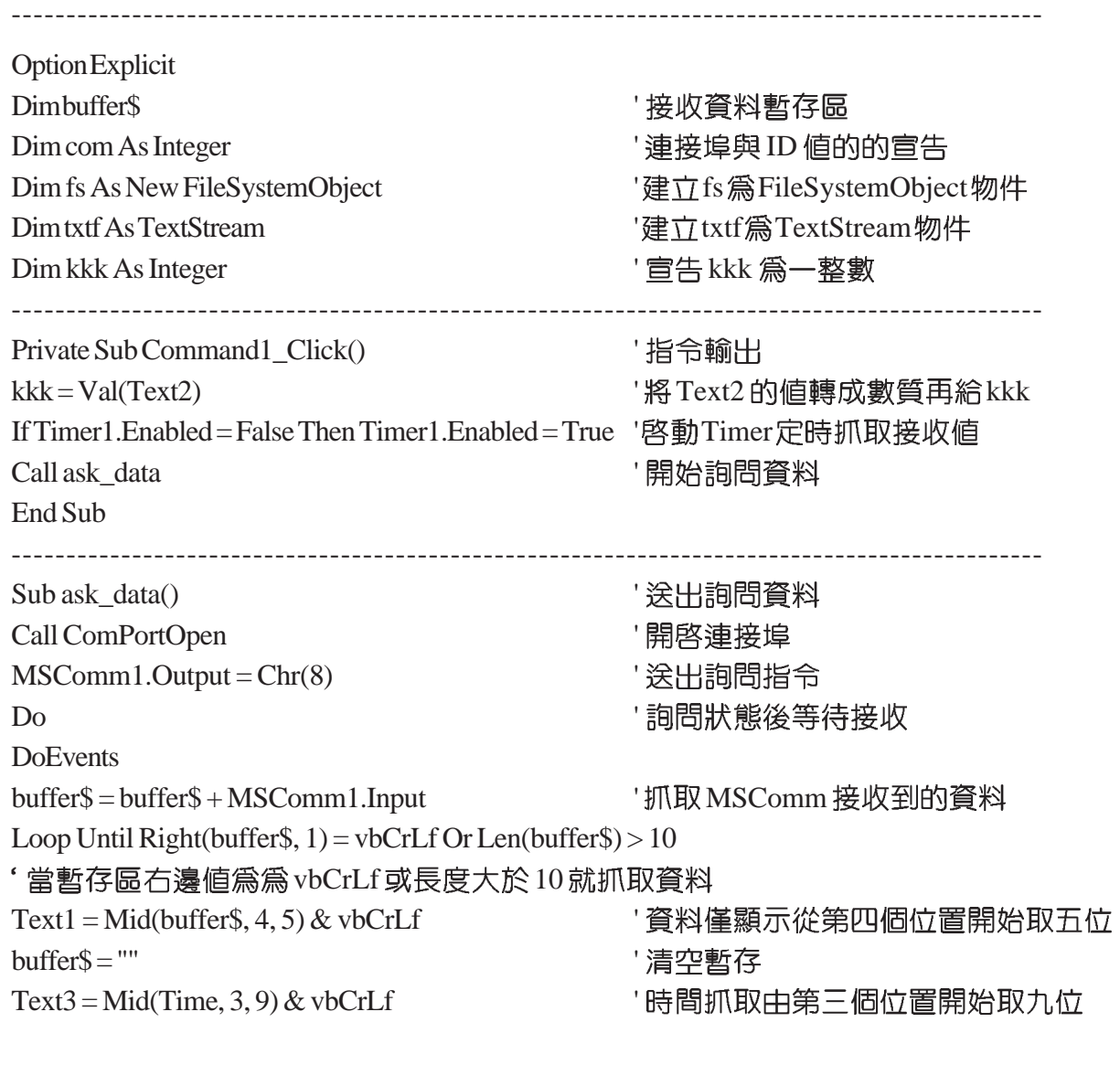

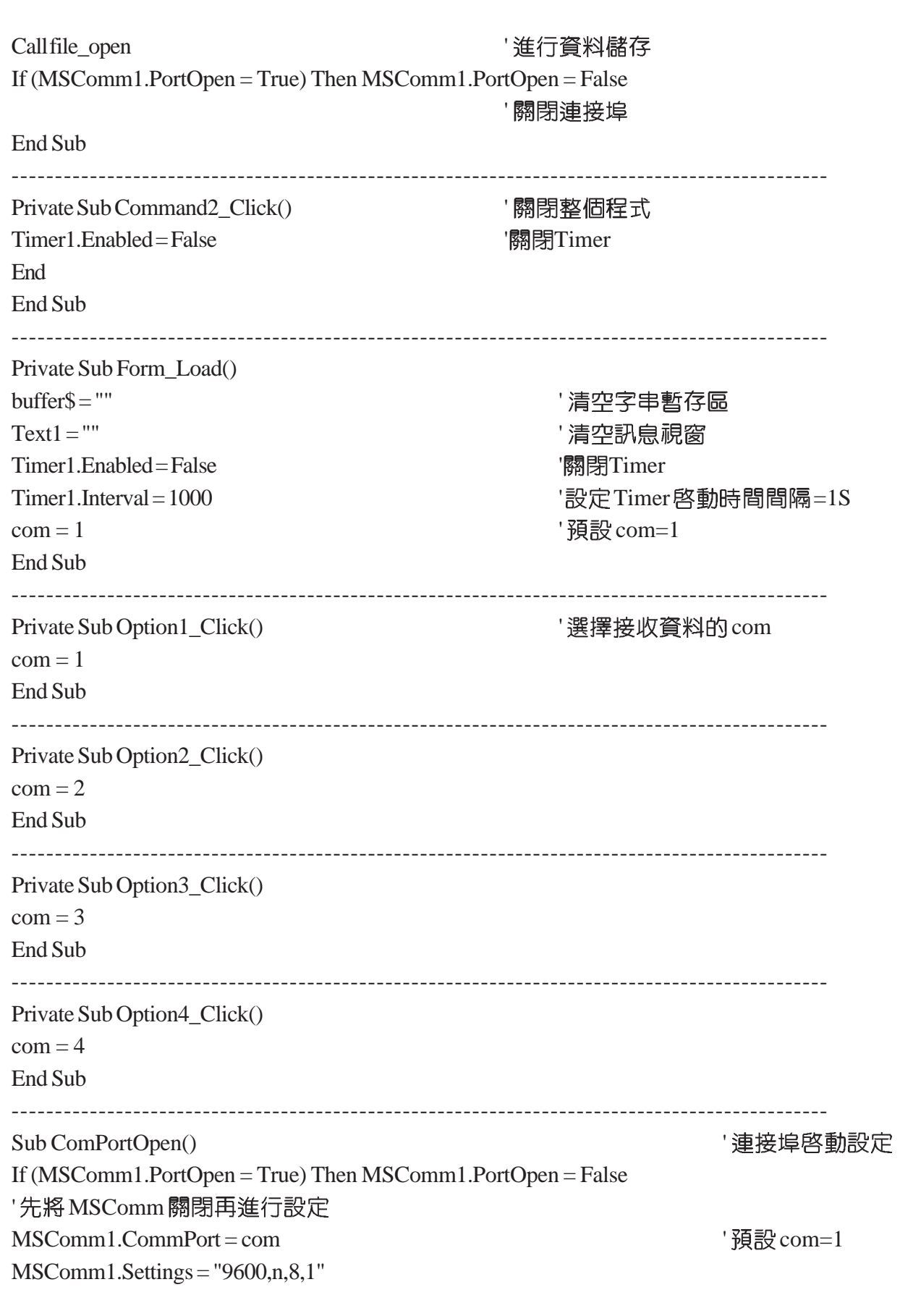

# 旗威科技有限公司 ——

'連線速度 9600baud 、無同位檢查、資料位元 8bit 、停止位元 1bit  $MSComm1.$ InputLen = 0 '告訴控制項當使用Input If (MSComm1.PortOpen = False) Then MSComm1.PortOpen = True ' End Sub ---------------------------------------------------------------------------------------------- Sub ComPortClose() <br>
<br>
' 關閉連接埠 If (MSComm1.PortOpen = True) Then MSComm1.PortOpen = False End Sub ---------------------------------------------------------------------------------------------- Sub file\_open() ' 儲存接收到的溫度和時間資料 If fs.FileExists("e:\temp.txt") Then Set txtf = fs.OpenTextFile("e:\temp.txt", ForAppending, True) '如果e:\temp.txt Else Set txtf = fs. CreateTextFile("e:\temp.txt") '如果此檔案不存在,則新建一個 End If txtf.WriteText1.Text text text text1.Text text1(溫度)的資料寫入e:\temp.txt txtf.Close ' If fs.FileExists("e:\time.txt") Then Set txtf = fs.OpenTextFile("e:\time.txt", ForAppending, True) '如果e:\time.txt已存在則開啓,唯寫且資料由檔案最後面開始寫入 Else Set txtf = fs.CreateTextFile("e:\time.txt") ' End If txtf.WriteText3.Text text set that the text3(時間)的資料寫入e:\time.txt txtf.Close **'** <sup>'</sup> 關閉檔案 **Call ComPortClose ' 關閉連接**埠 End Sub ---------------------------------------------------------------------------------------------- Private Sub Timer1\_Timer() ' Timer If Text2 > 0 Then Text2 = Text2 - 1 '設定抓取時間並到數 If  $(Text2 > 0)$  Then Call ask\_data https://www.call ask\_data https://www.call ask\_data https://www.call ask\_data https:// Else Timer1.Enabled = False ' Timer End If End Sub ---------------------------------------------------------------------------------------------旗威科技有限公司

## 物件說明

MSComm1: 進行連接埠傳送的控制

Timer1: 設定抓取時間

Text1: 顯示抓取資料

- Text2: 輸入預計接收時間,開始後 會進行到數動作
- Text3: 顯示時間

Option1~4: 選取 $com$ 

Command1:開始抓取資料

Command2:結束資料抓取動作

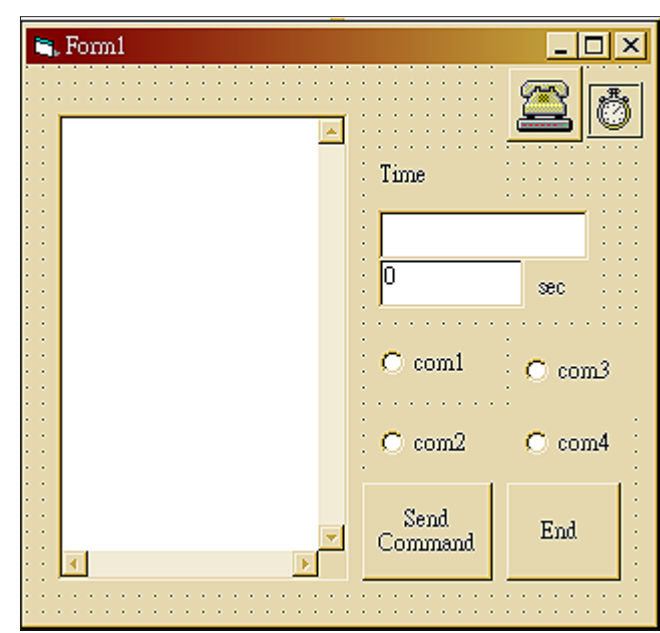

[圖四]開啓一個新專案後,點選『檢示』→『物件』即 可利用左方的工具箱來配置物件,如果左方沒有出現 工具箱,請到『檢示』→『工具箱』來將它開啓

#### EXCEL 圖表製作

在資料抓取結束後我們會發現自己電腦E槽底下會多出兩個文字檔(.txt),這是我們在 程式中所設定的,當然也可以指定到別的地方,這兩個檔分別為temp.txt和time.txt,第一份 檔案記錄抓取到的溫度,另一份則是記錄時間。接下來我們就可以把資料放進Excel裡面來 觀察了,當然您也可以直接把資料存進Excel裡,不渦這部份就留給有興趣的您來更改程式 碼,現在我們仍然使用最簡單的複製、貼上來完成這次的實驗。

我們先將時間的資料全部複製,接下來開起一份EXCEL檔,將資料貼到EXCEL內的 第一個欄位上,溫度的資料則貼到第二個欄位內,接下來就可以開始製作圖表了。 動作一: 挿入→圖表

接下來就會有圖表精靈,分四個步驟協助我們完成圖表的繪製。

動作二: 圖表精靈 - 步驟 4 之 1 一圖表類型 這邊有標準類型和自訂類型兩種,我們選『標準類型』,圖表類型選『折線圖』 ,副圖表類型選『折線圖』,然後按下一步。 **圖表精靈 - 步驟 4 之 1 - 圖表類型**  $|?|X|$ 標準類型 自訂類型 圖表類型(C): 副圖表類型(T) 山直條画 A 言<sup>横條圖</sup> 区断線圖 **O** AH ☆ XY 散佈圖 區域圖 M ◎ 環圈圖 త 雷達圖 ■■ न <mark>折線圖。可顯示一數列在各類別或時間</mark><br>上的趨勢。 按住不放可預覽範例① → 上一步 F一步(N) > 取消 完成(F) [圖五]在『副圖表類型』的選項,可依個人喜好習慣來選擇,文章中 的圖表是用左上角的『折線圖』所繪製而成

動作三: 圖表精靈 - 步驟 4 之 2 一圖表資料來源

這裡有資料範圍和數列兩個選項,請選『數列』,數列部份如無內容則按新增, 如果已有顯示"數列1", 就不需再新增, 直接將『名稱』、『數值』和『類別 X軸標籤』填上,我們填入的內容如圖,填入後按下一步。

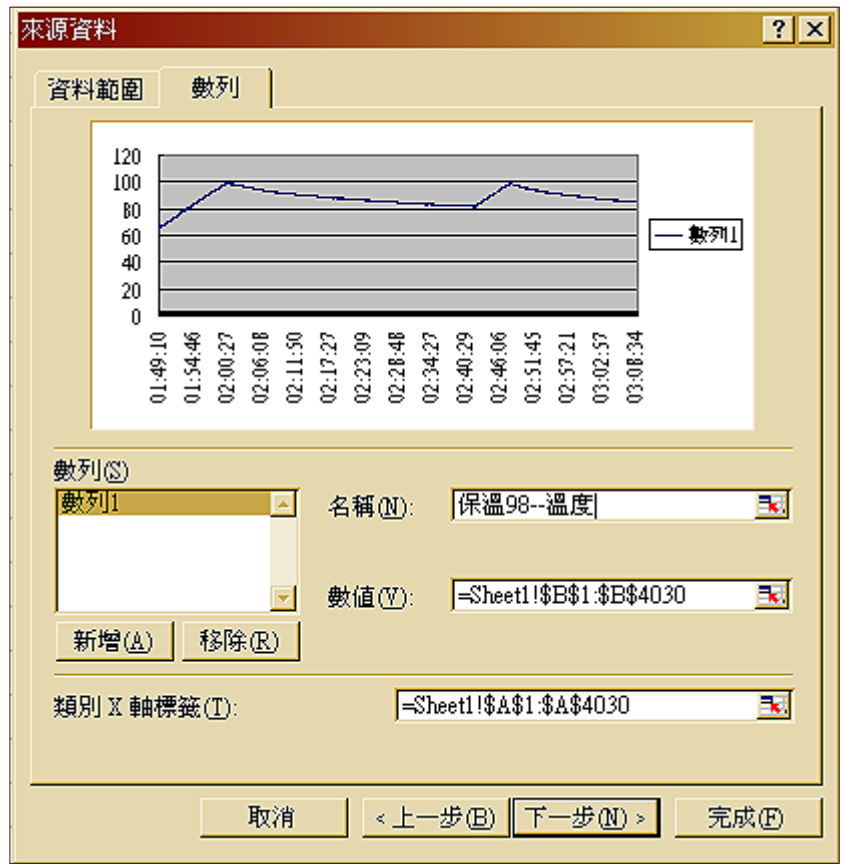

[圖六]圖中塡入的『名稱』是代表曲線的名稱,而『數値』內的選項, 是直接選取我們貼上的溫度資料,『類別×軸標籤』也是直接選取我 們貼上的時間資料

動作四: 圖表精靈 - 步驟 4 之 3 →圖表選項→標題–圖表標題

這部份的選項有表題、座標軸、格線、圖例、資料標籤和資料表格,請選「標 題」並輸入『圖表標題』、『類別X軸』和『數值Y軸』這三項的定義,輸入後 就可以按下一步了。

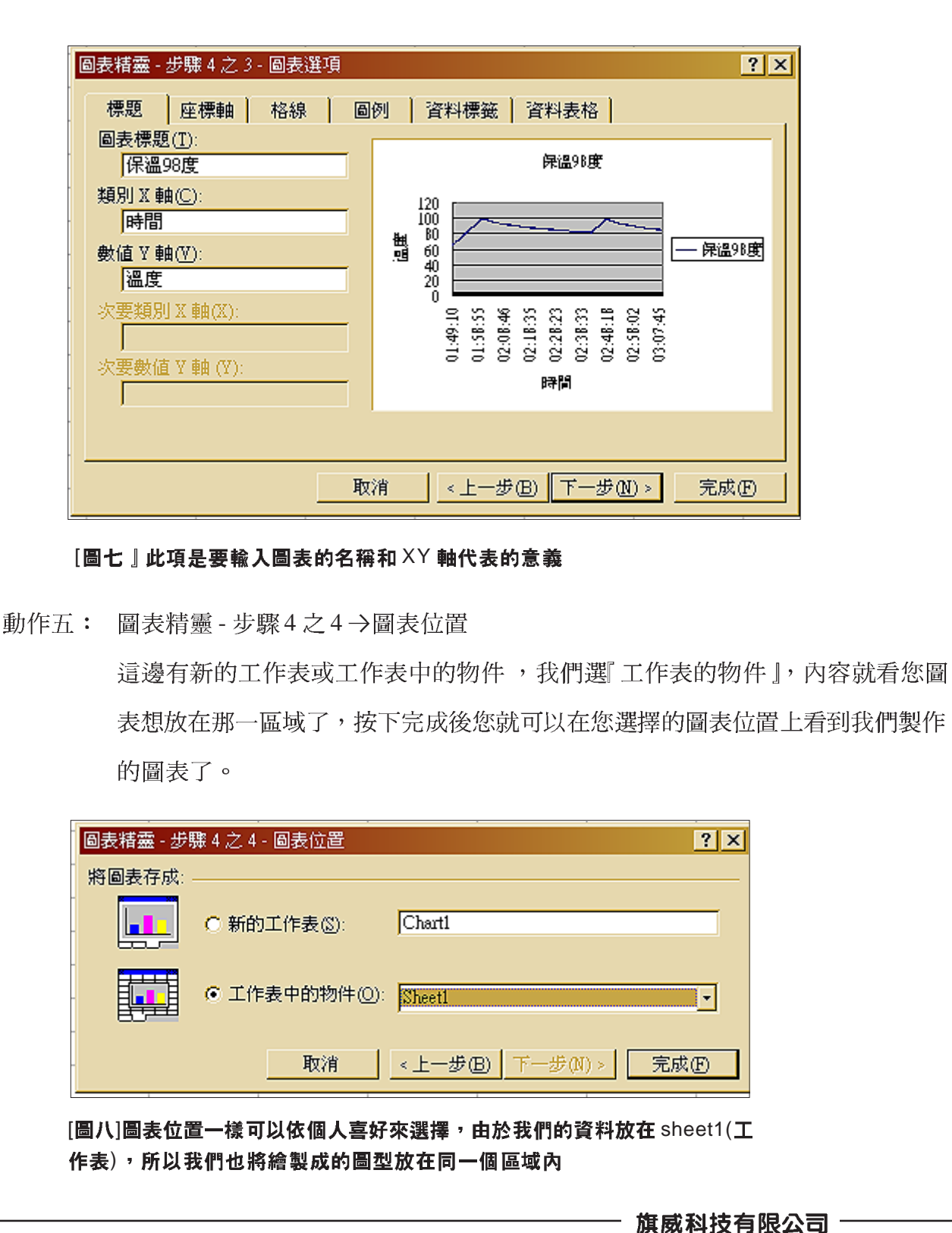

#### 参考資料

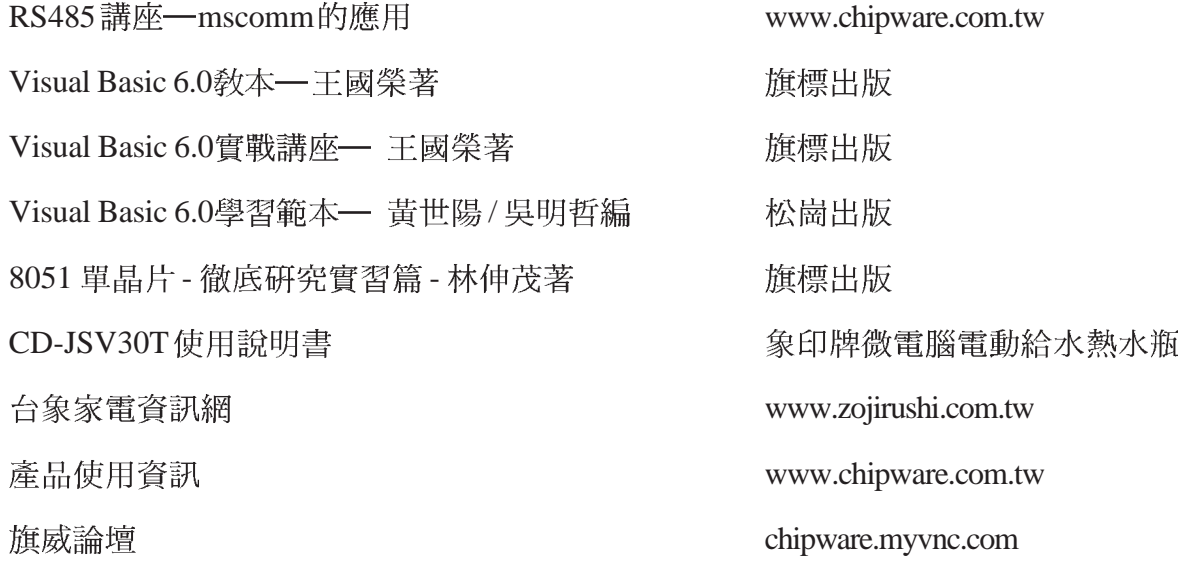

# 旗威相關產品資訊

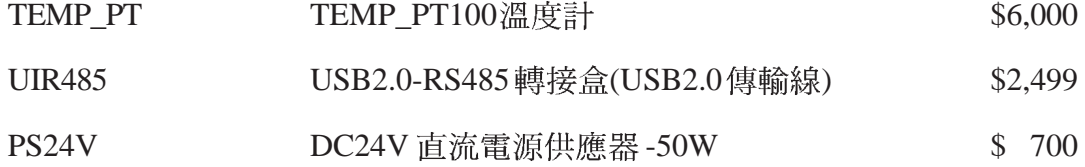

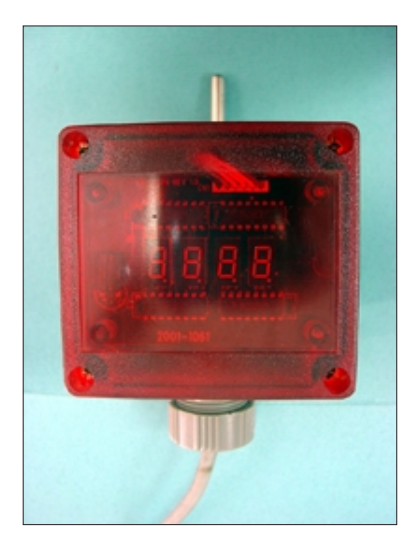

 $[\frac{\pi}{2} - T$ TEMP\_PT100 此溫度計量測値可由-20度到+120度的範圍,除了可將瞬間溫度表 示在面版上外,還可以透過 UIR485 來傳輸資料,其不銹鋼的量測棒 更是爲此溫度計加分不少

# 電熱水瓶

如果您需要做相同的實驗時,您需事先準備:

2. 個人電腦(有 USB 介面)

1.

- 3. 溫度量測計(耐溫+100度以上且具接收 RS485 串列通訊功能)
- 4. Microsoft Visual Basic 6.0
- 5. Microsoft Office Excel
- 6. USB2.0 與 RS485 轉接器
- 7. RS485
- 8. USB2.0 專用傳輸線
- 9. 直流電源供應器

[產品三]PS24V 系列 工業用的直流電壓都是以 DC24V 為標準, 而 PS24V 系列 可以適用 AC110V 及 AC220V 兩種交流電壓輸入,提供可

可供選擇

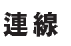

[產品二]UIR485 USB 2.0轉 RS485 的轉換界面,輸出入點多達32個,傳統的 PC 透過此轉換板可和31 台具備 RS485 界面的週邊設備進行

調電阻以修正輸出的電壓,有50W 及100W 兩種功率規格

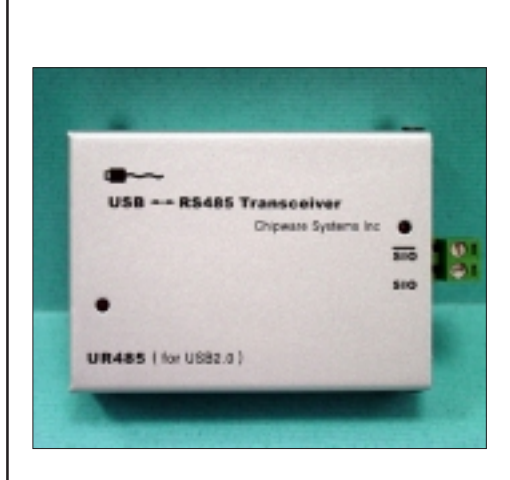

 $17$